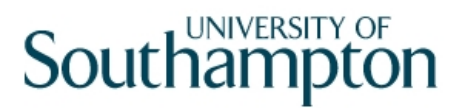

## This work instruction was last updated: 31<sup>st</sup> March 2010

## **Overview of the All Screens**

This Work Instruction provides a brief overview of what each of the screens within the **All Screens** task can be used for.

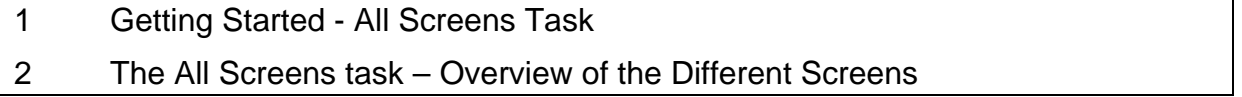

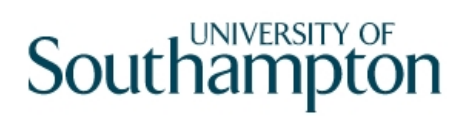

## **1 Getting Started - All Screens Task**

1.1 HR – Schools/PSD Access - **All Screens task**

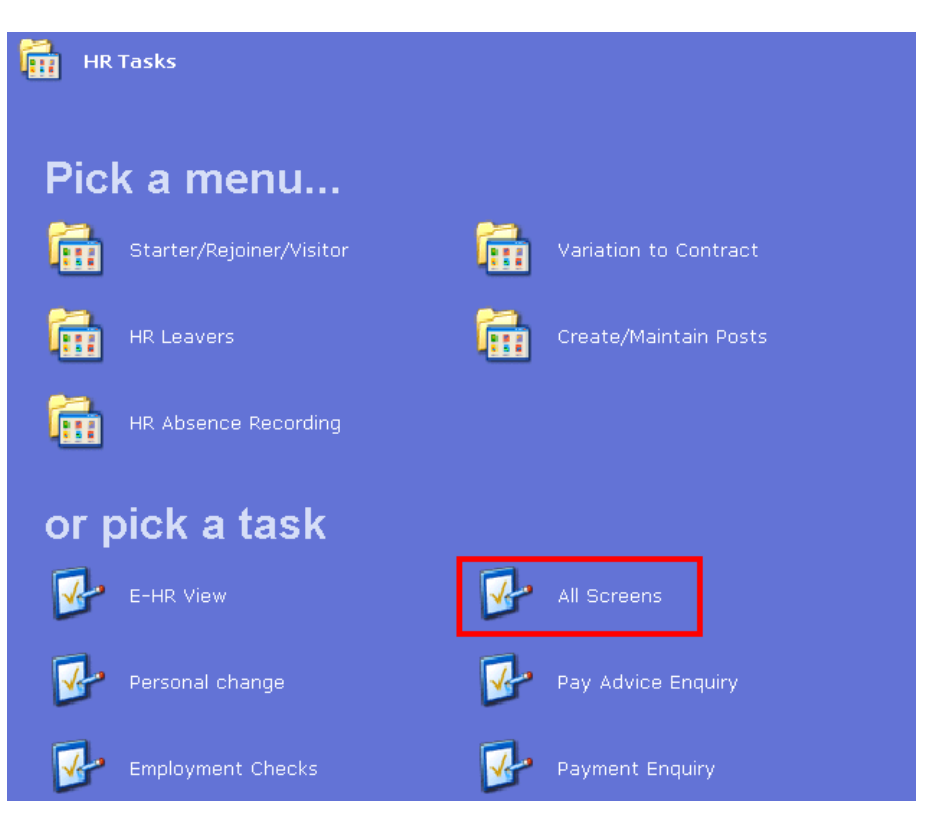

- 1.2 Click on the task the **All Screens** task.
- 1.3 The following search form is made available

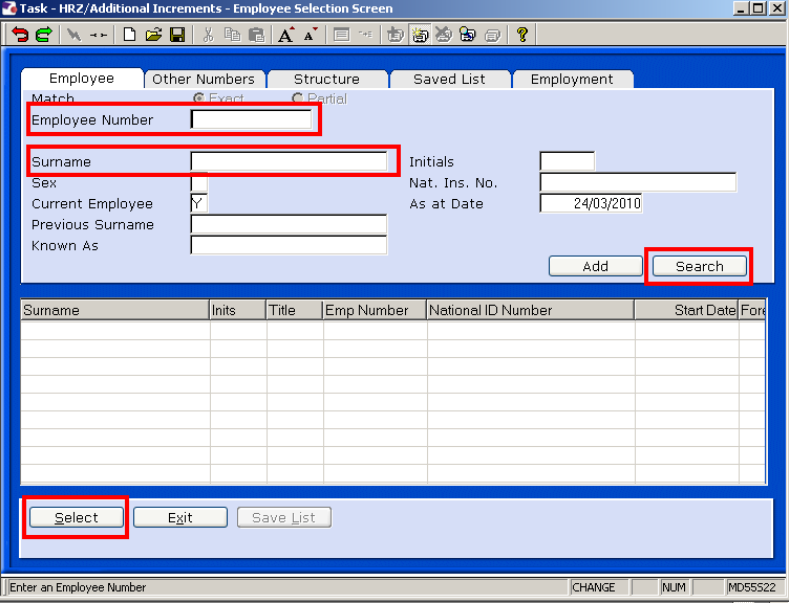

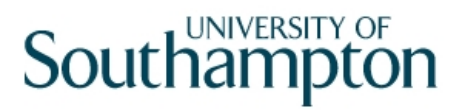

- 1.4 The Employee Number, Surname, search and select options are highlighted
- 1.5 Entering either the Employee Number or Surname select search.
- 1.6 Select the appropriate staff member from the list

## **2 The All Screens task – Overview of the Different Screens**

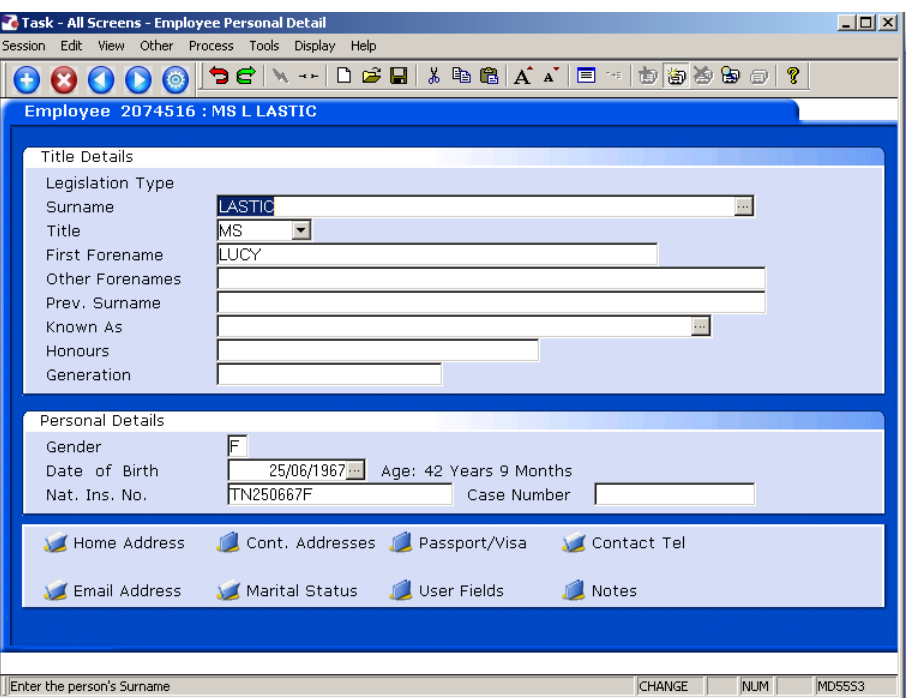

2.1 The **All Screens** task contains many screens. Here is a brief overview of what each screen can be used for:

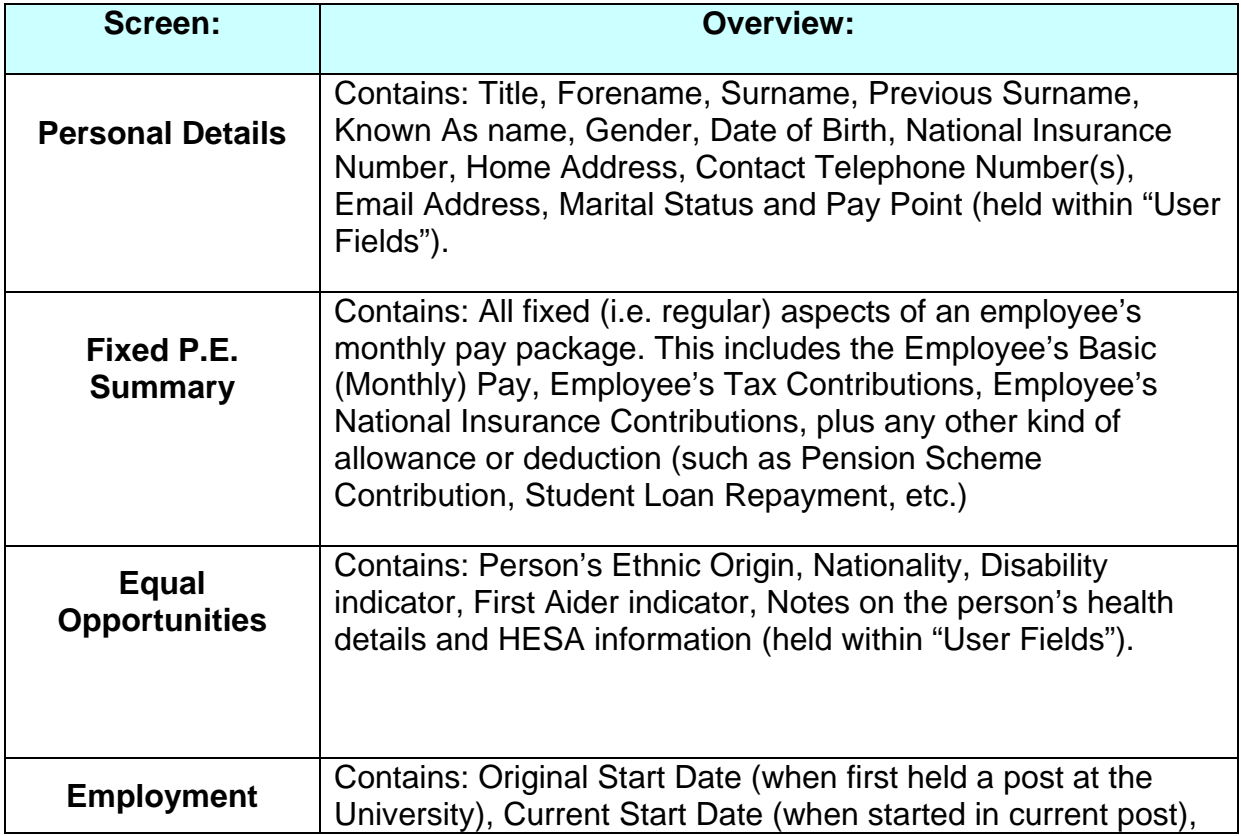

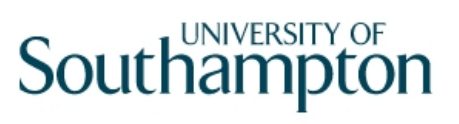

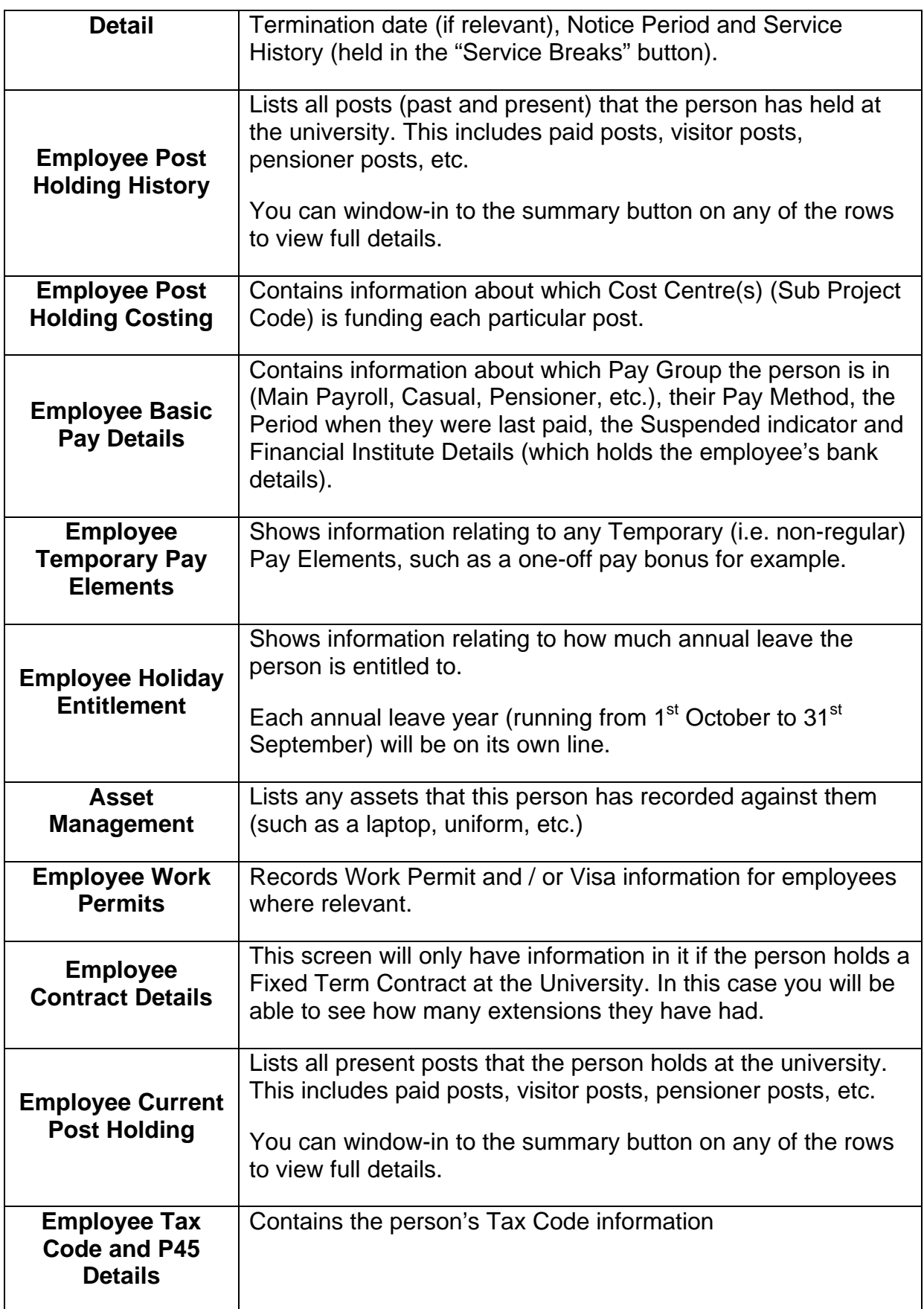

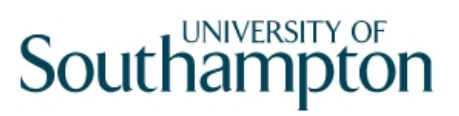

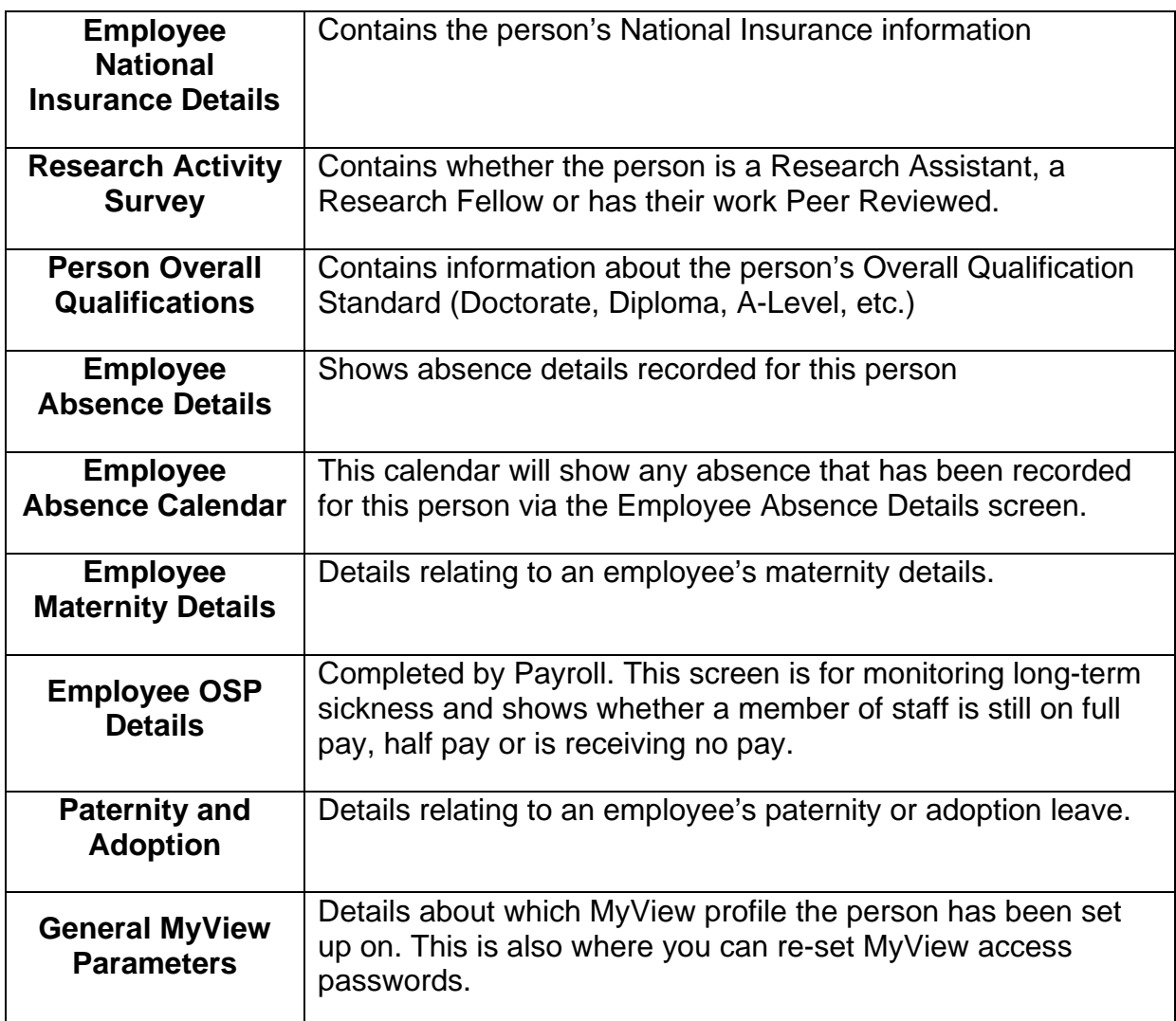

There are a couple of other useful features which you might like to use when viewing information through the All Screens task:

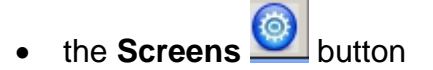

• the **Text Summary**

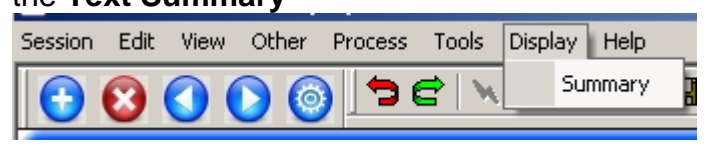

2.2 If you are using the All Screens task and know that you just want to view one particular screen, such as the person's absence record, for example, then you can click on the **Screens** button on the left-hand button bar and a list of all of the screens available will appear.

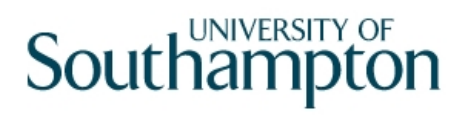

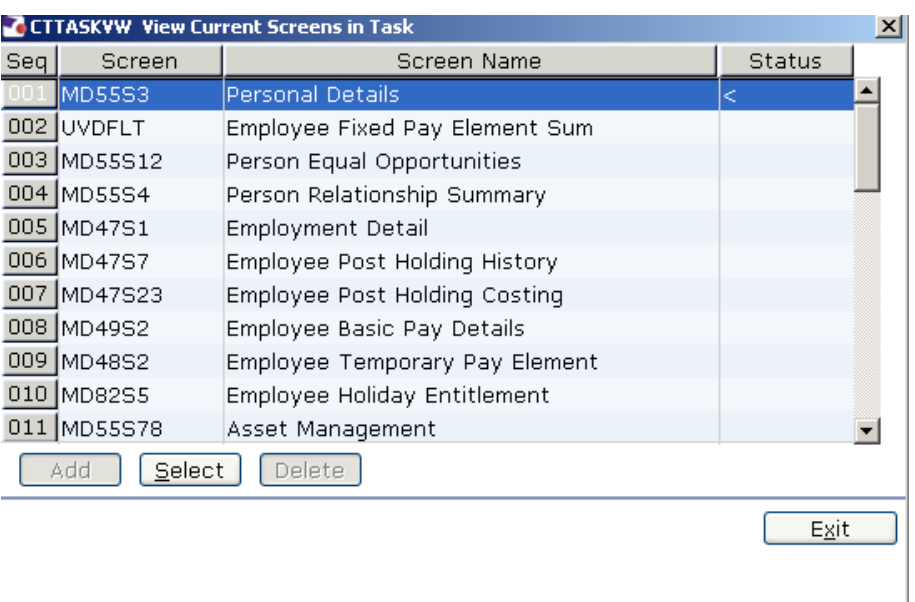

- 2.3 Then simply scroll down the list until you find the particular screen you wish to view, then click on that line and that particular screen will open.
- 2.4 The **Text Summary** button, also on the left-hand side button bar, provides a quick overview of the person's record:

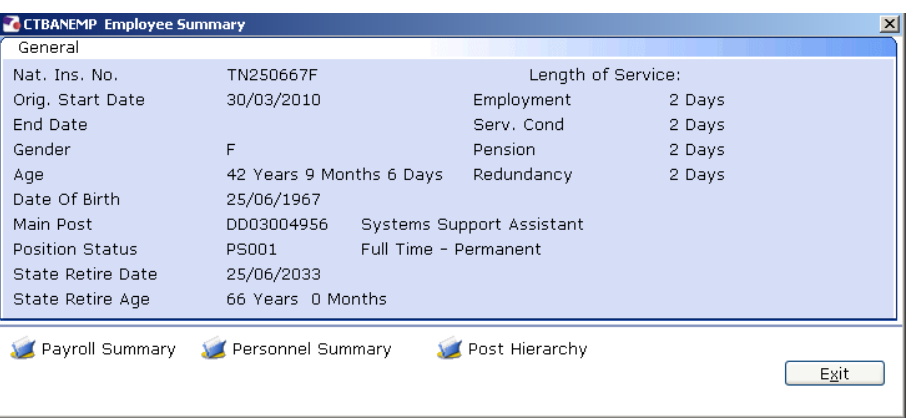

Within this Employee Summary screen there are three buttons (along the bottom of the screen), which provide further information about:

- the person's payroll data (the **Payroll Summary** button),
- personnel information (**Personnel Summary** button), and
- information about where this person's post sits within the overall university hierarchy (**Post Hierarchy** button)
- 2.5 When you have finished using the **All Screens** task, click on **Save** if you have made any changes to the record, or **Cancel** if you have not changed anything.

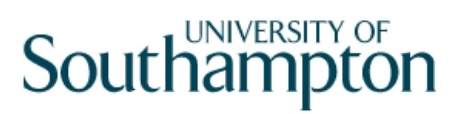

**C** If you have selected someone using the person work list, remember to de-select them by double clicking on them (so that the tick disappears from over the person icon).

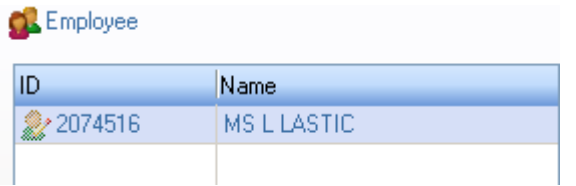

2.6 To view another employee in the **All Screens** task, either click on the **All Screens** task or use **FIND** to search for another employee.